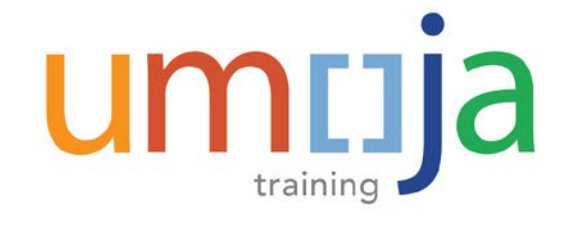

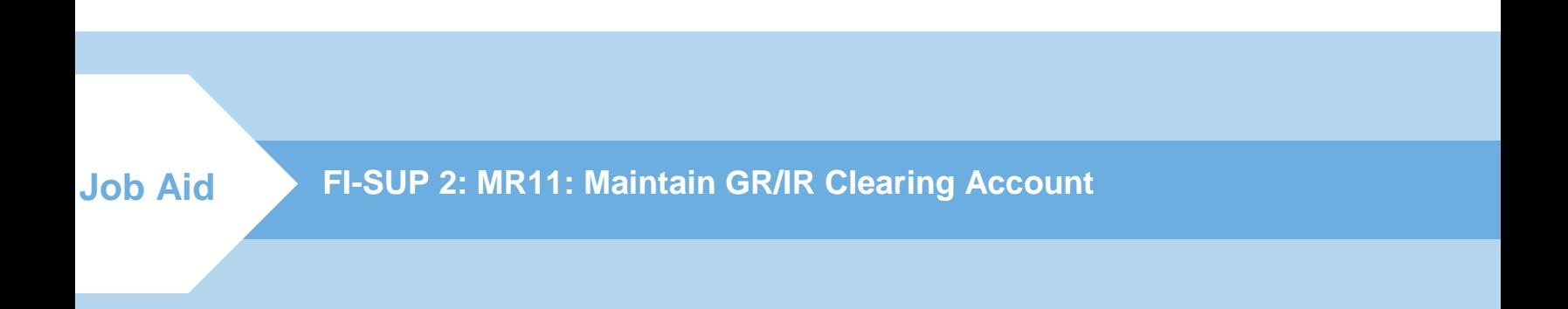

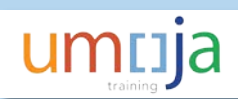

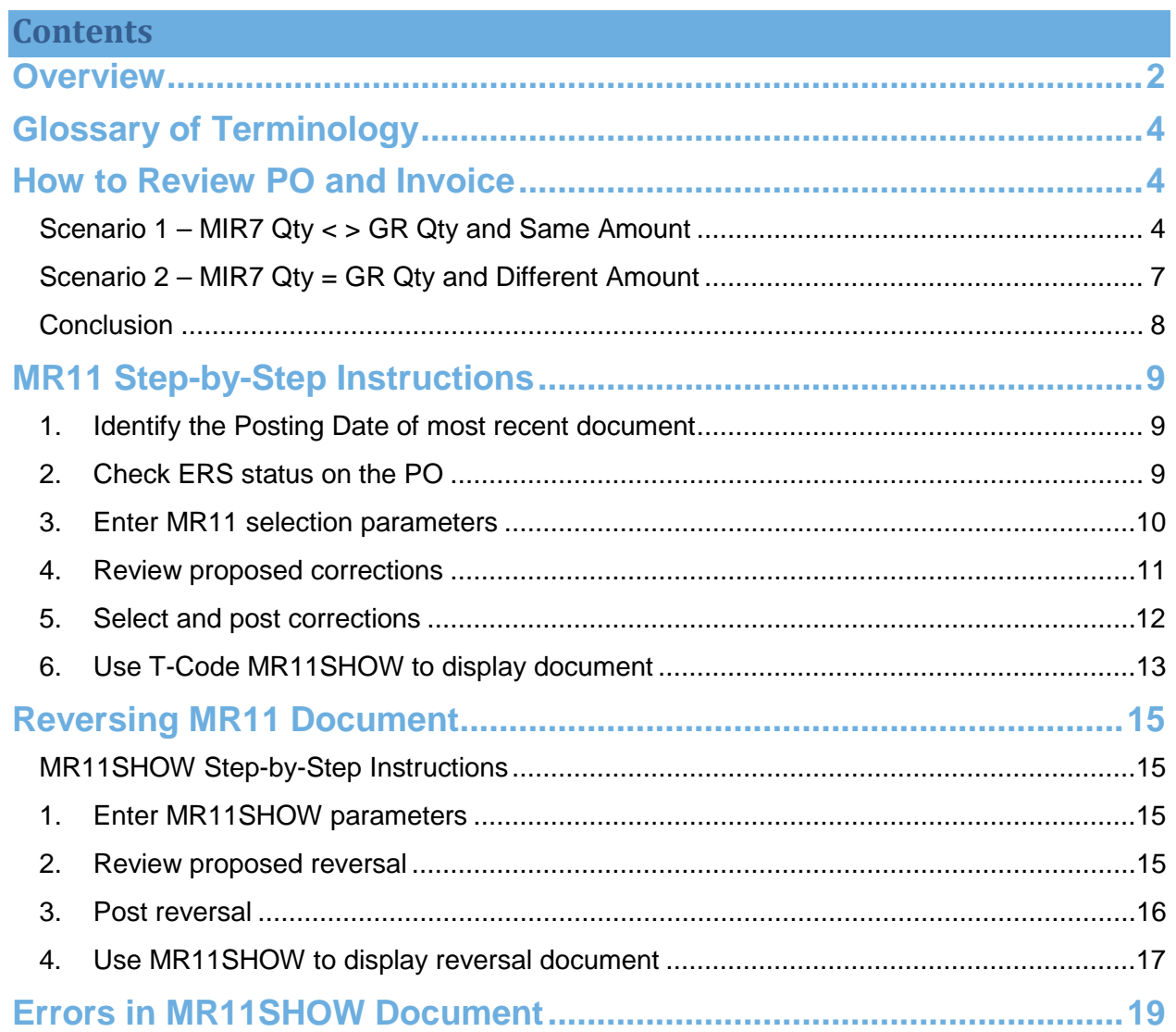

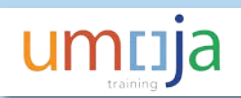

# <span id="page-2-0"></span>**Overview**

MR11 is a T-code that is used to automatically create a logistics document to correct postings to the GR/IR GL account 35401010 originating from incorrect logistics invoices created with MIR7. While various types of errors can be made on MIR7, the specific error giving rise to a difference in GR-IR is that MIR7 quantities (Qty) are incorrect.

Transaction MR11 makes an accounting correction (the clearing of the GR/IR account) based on a difference in quantity existing between a GR and an invoice. The physical quantity of that difference (i.e. quantity in stock) is never adjusted as a result of MR11. The quantity difference is used only to determine the direction and dollar amount of correction needed on the accounting side as a result of that difference.

MR11 is used to correct for a difference in GR and invoice quantity **when the GR Qty is correct and the invoice Qty is incorrect**.

Wherever possible, the best approach to errors in quantity is to correct the underlying problem using reversals and re-postings rather than execution of MR11. Reversing and reposting ensures that the quantities on hand (i.e. quantity in stock) are correct which is critical for materials that are inventory managed.

MR11 cannot be executed if the quantity of the GR and the invoice are the same even if the dollar value of the GR and invoice are different.

MR11 creates both a logistics and an FI document to correct the dollar value associated with the difference in quantity between the GR document and the invoice document and correct the difference in the GR/IR account.

MR11 documents create the following accounting entry depending on the account category of the Purchase Order (PO) line:

> Dr/Cr 35401010 GR-IR Cr/Dr 77XXXXXX Consumable Cr/Dr 74XXXXXX Services Cr/Dr 27XXXXXX Fixed Asset Cr/DR 17XXXXXX Inventory

As explained above, MR11 does not correct all types of errors in MIR7 invoices. MR11 can only correct errors when the GR/IR is out ot balance for an individual PO line and the GR quantity is correct.

Here are two examples where MR11 will correct the situation:

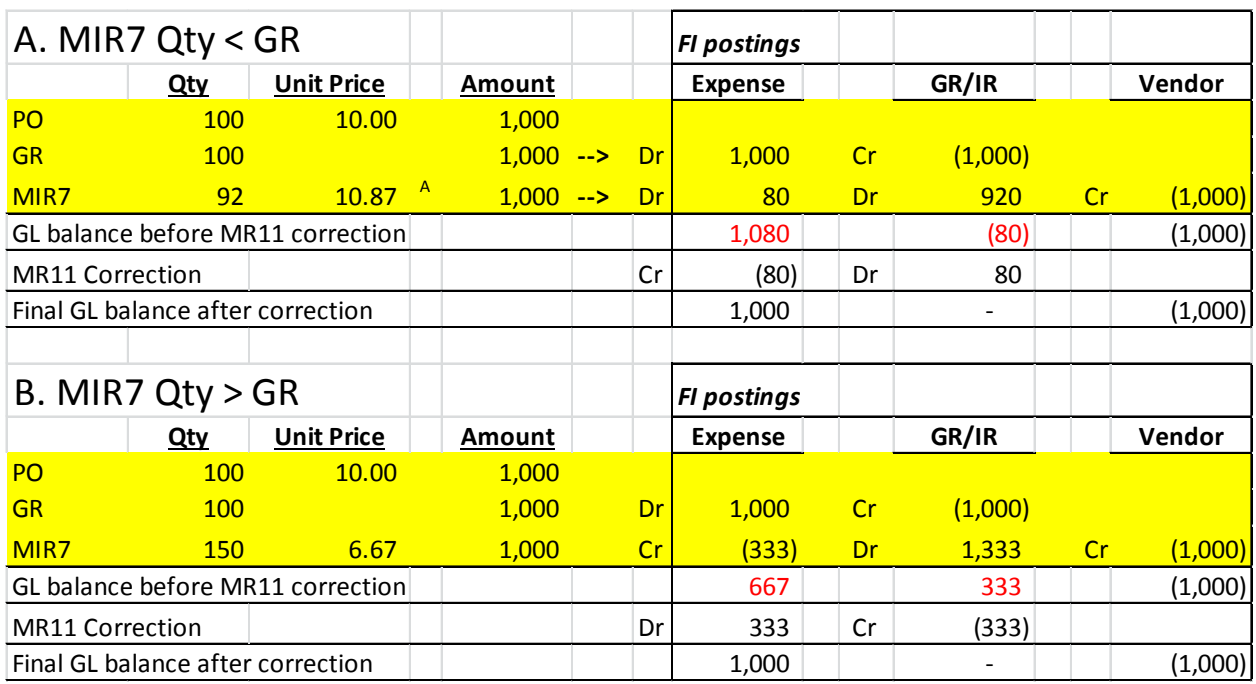

However, when the GR-IR account is balanced, MR11 cannot be used to correct other types of errors in the MIR7 invoice.

Here are two examples where MR11 will **not** correct the situation:

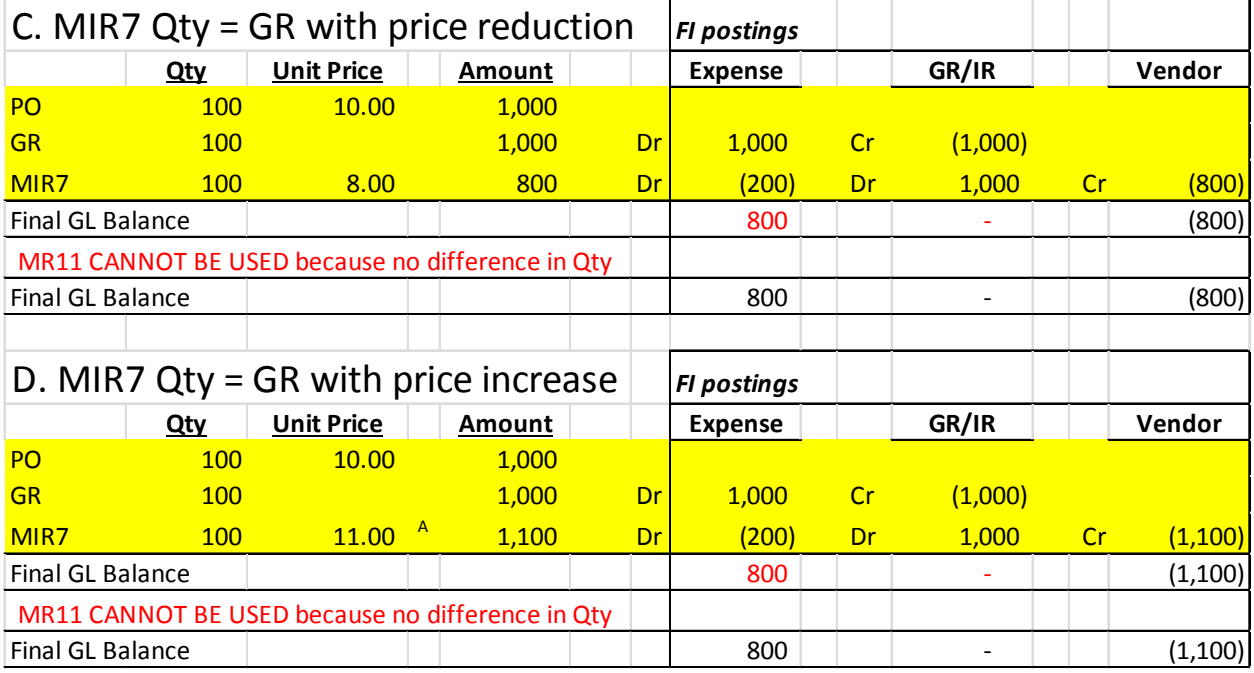

Note! Due to risks associated with incorrect use of MR11 this T-code is ONLY provisioned to Enterprise Role FA.22 FI Production Support User which is centralized in UNHQ New York.

Risks include:

umuja

- offseting all Goods Receipt amounts to expenses when there is no invoice
- record adjustments to expenses when invoice Qty is correct but is not equal to GR Qty. This is the case when we received a partial invoice.

Furthermore, the T-code has not been restricted to the business area of the user.

# <span id="page-4-0"></span>**Glossary of Terminology**

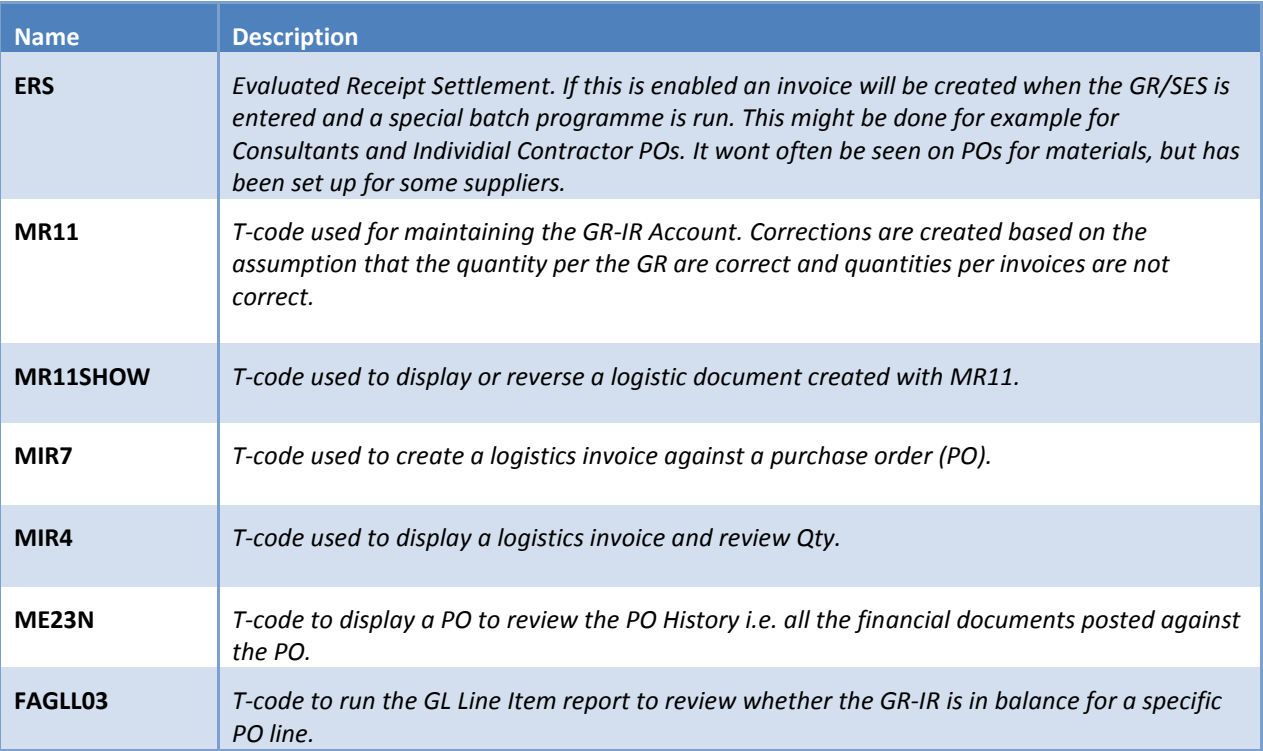

## <span id="page-4-1"></span>**How to Review PO and Invoice**

Prior to using MR11 to record a correction, it is necessary to perform review the PO History to confirm whether MIR7 should be used at all.

If the GR was incorrect then the GR needs to be adjusted, using the appropriate movement type.

The following two scenarios illustrate cases where it is appropriate or not appropriate to use MR11.

## <span id="page-4-2"></span>**Scenario 1 – MIR7 Qty < > GR Qty and Same Amount**

When we see that the amount is the same on the invoice and GR documents but the quantity is different, we should expect the GR-IR to be out of balance.

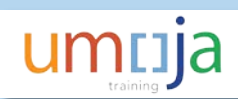

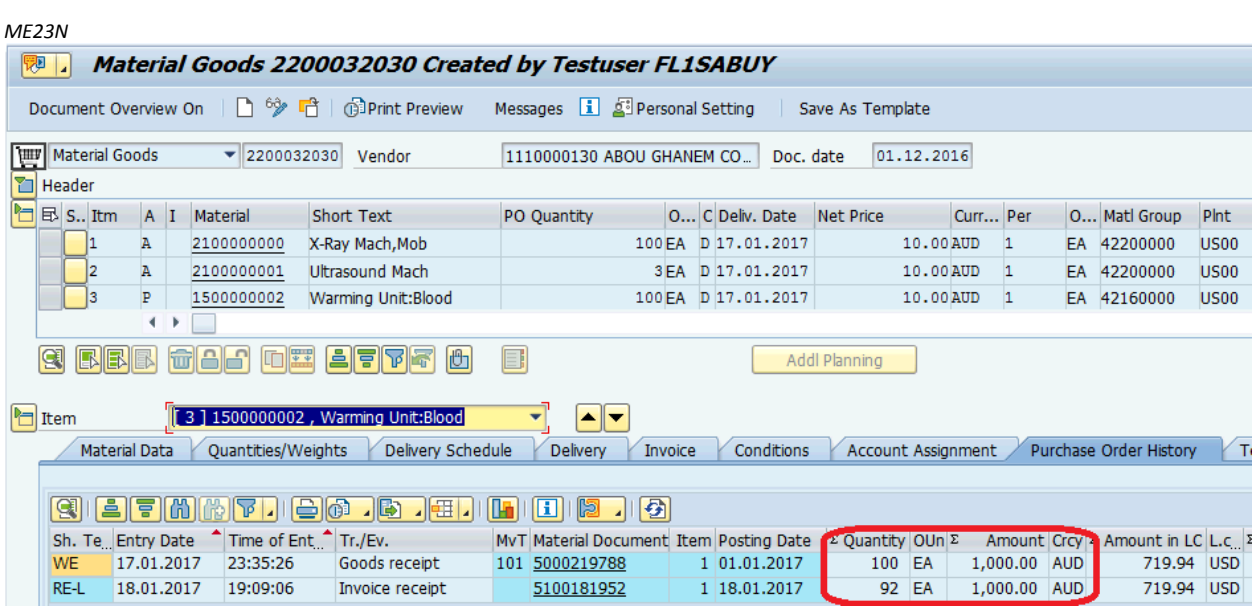

In this case a review of the GR-IR with FAGLL03 indicates that it is **out of balance** for Line 1 of that PO.

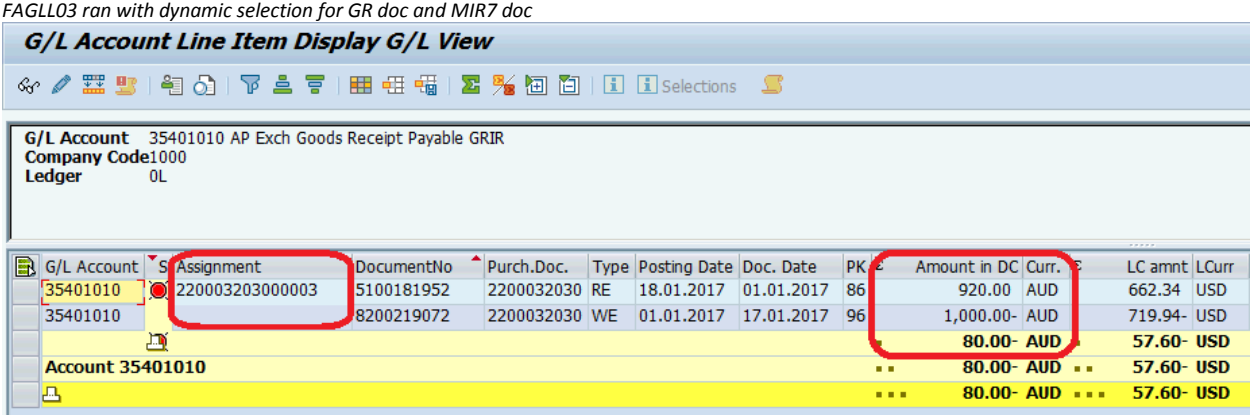

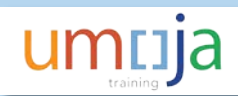

Similarly when the Invoice Qty is higher than the GR Qty but the amount is the same.

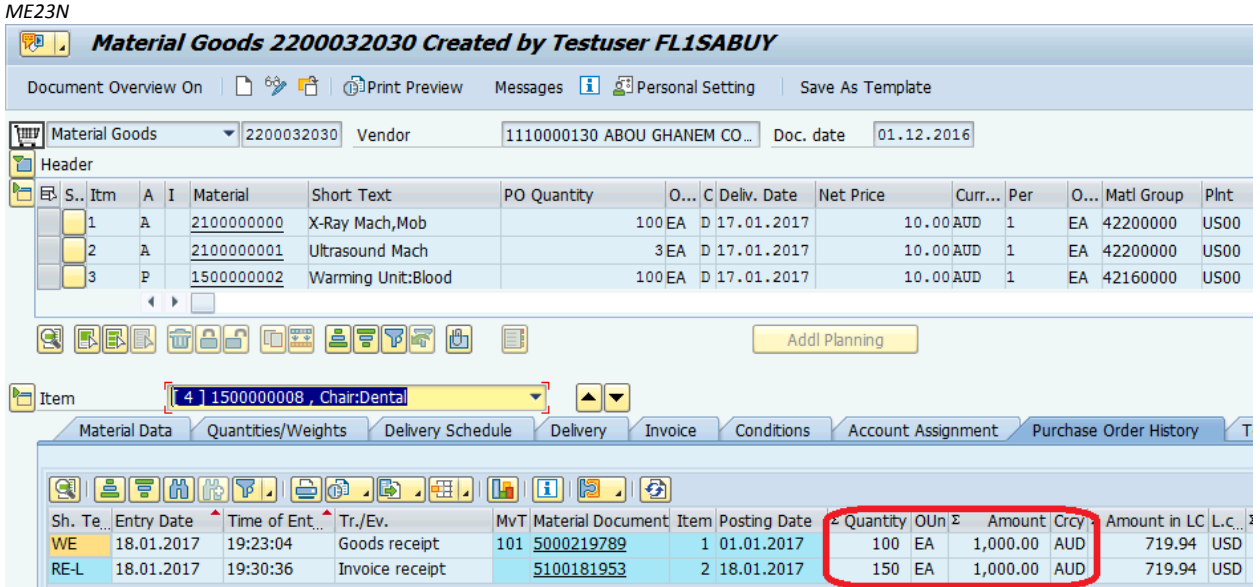

In this case a review of the GR-IR with FAGLL03 indicates that it is **out of balance** for Line 4 of that PO.

G/L Account Line Item Display G/L View ※/器公|~40|下点下|用在幅|×短回口|□ Elselections S G/L Account 35401010 AP Exch Goods Receipt Payable GRIR Company Code1000 Ledger  $0<sub>L</sub>$ G/L Account S Assignment "|DocumentNo "|Purch.Doc. | Type | Posting Date | Doc. Date **PK**<sub>E</sub> Amount in DC Curr. LC amnt LCurr  $\sqrt{35401010}$   $\sqrt{220003203000004}$ 5100181953 2200032030 RE 18.01.2017 01.01.2017 86 1,333.33 AUD 959.92 USD 35401010 8200219073 2200032030 WE 01.01.2017 18.01.2017 96 1,000.00- AUD 719.94- USD 333.33 AUD 239.98 USD 画 **Account 35401010** 333.33 AUD .. 239.98 USD 333.33 AUD  $\cdots$ 239.98 USD Ŀ . . .

*FAGLL03 ran with dynamic selection for GR doc and MIR7 doc*

# <span id="page-7-0"></span>**Scenario 2 – MIR7 Qty = GR Qty and Different Amount**

When we see that the quantity is the same on the invoice and GR documents but the amount is different, we should expect the GR-IR to be **in balance**.

In the first example the GR amount is higher than the invoice amount.

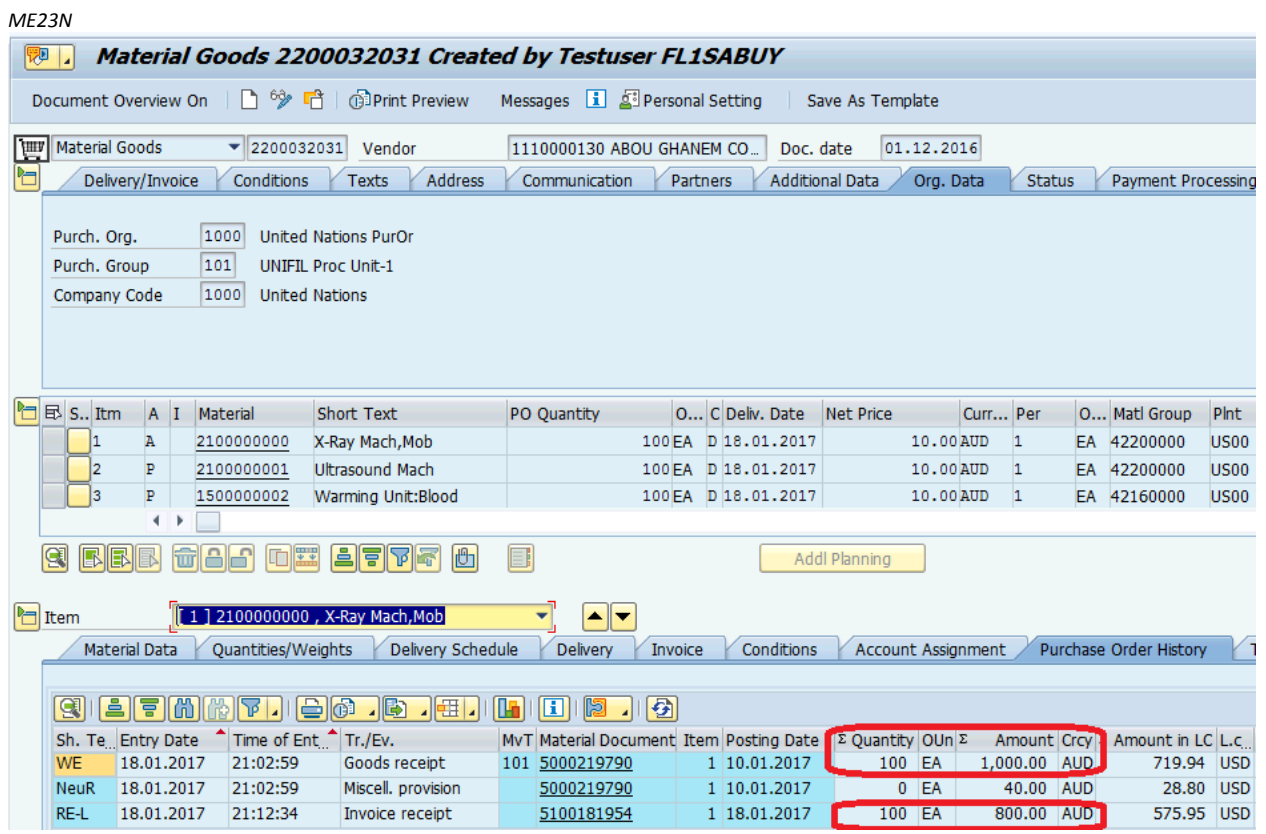

In this case a review of the GR-IR with FAGLL03 indicates that it is in balance for Line 1 of that PO.

*FAGLL03 ran with dynamic selection for GR doc and MIR7 doc*

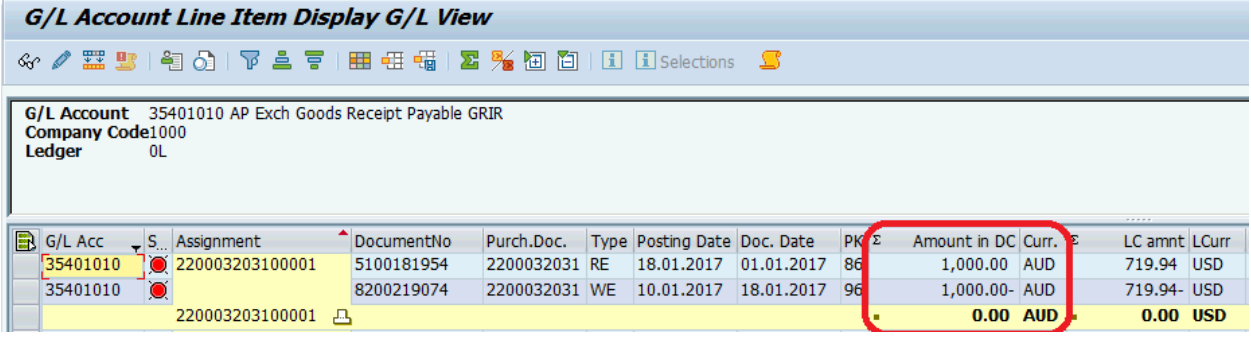

Similarly the Invoice may have the same Qty as the GR but the invoice amount can be higher than the GR Amount (within the 10% tolerance).

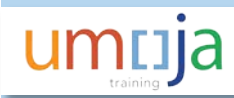

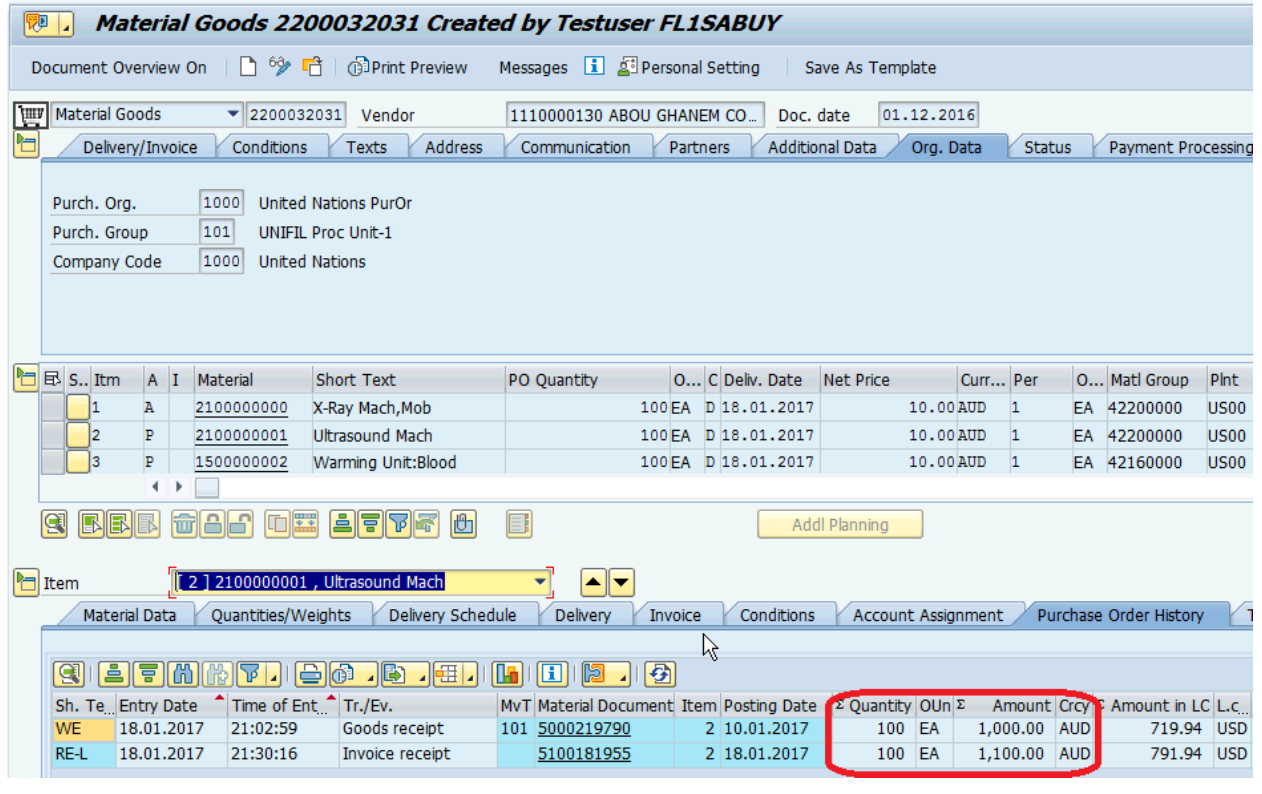

*FAGLL03 ran with dynamic selection for GR doc and MIR7 doc*

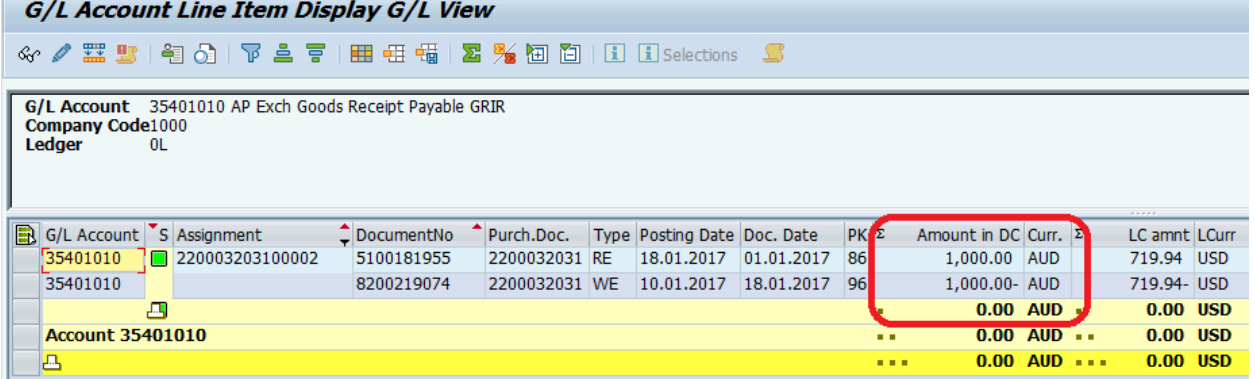

# <span id="page-8-0"></span>**Conclusion**

As highlighted above MR11 should ONLY be used after a review of the PO History and the GL line item display (FAGLL03) to ensure the GR-IR is actually out of balance and that the imbalance cannot be resolved simply through further GR or corrections to GR/SES/invoices

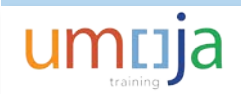

# <span id="page-9-0"></span>**MR11 Step-by-Step Instructions**

## <span id="page-9-1"></span>**1. Identify the Posting Date of most recent document**

It is important to ensure that the posting date of MR11 is correct, i.e. **it should not be back-dated to post before the MIR7 (invoice) or the GR**. The earliest the MR11 can be posted is the most recent posting, generally the MIR7 posting. This is important when postings across periods and also very important when postings across fiscal years.

*Note: there are cases where the GR is posted after the MIR7 in this case the GR which, is the most recent, will be the earliest date the MR11 should be posted.*

Open two screens:

- a. ME23N and display the PO history for the PO line that does not clear in the GR-IR account;
- b. You can drill down to the invoice from the PO or use t-code MIR4 to display the logistics invoice.

Identify the posting date of the most recent of the two documents.

In Scenario 1 above, posting date for PO 2200032030 is 1-Dec-2016.

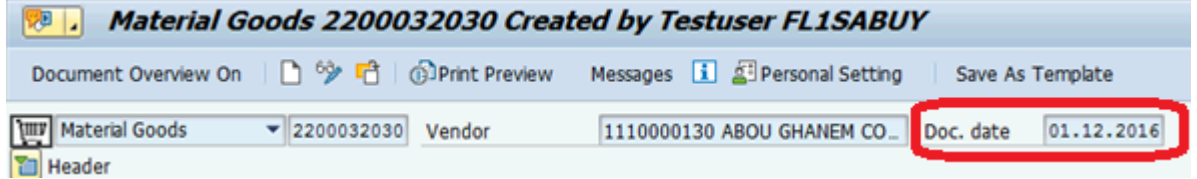

The posting date of the GR is 1-Jan-2017

Posting date for MIR7 is 18-Jan-2017.

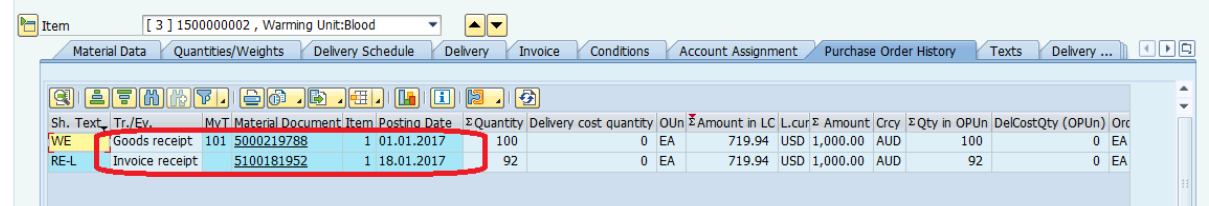

Thus the most recent posting date is 18-Jan-2017 and this is the posting date that should be used for the MR11.

#### <span id="page-9-2"></span>**2. Check ERS status on the PO**

On the Invoice tab of the ME23N screen, check whether the PO is enabled for ERS.

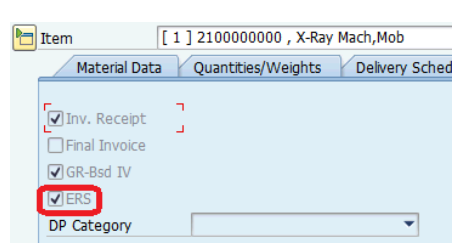

# *ERS-Enabled*

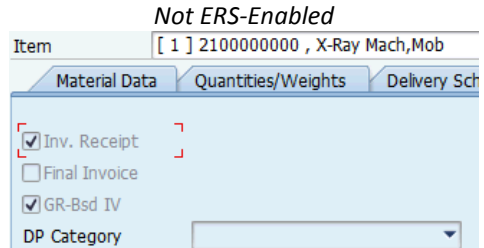

## <span id="page-10-0"></span>**3. Enter MR11 selection parameters**

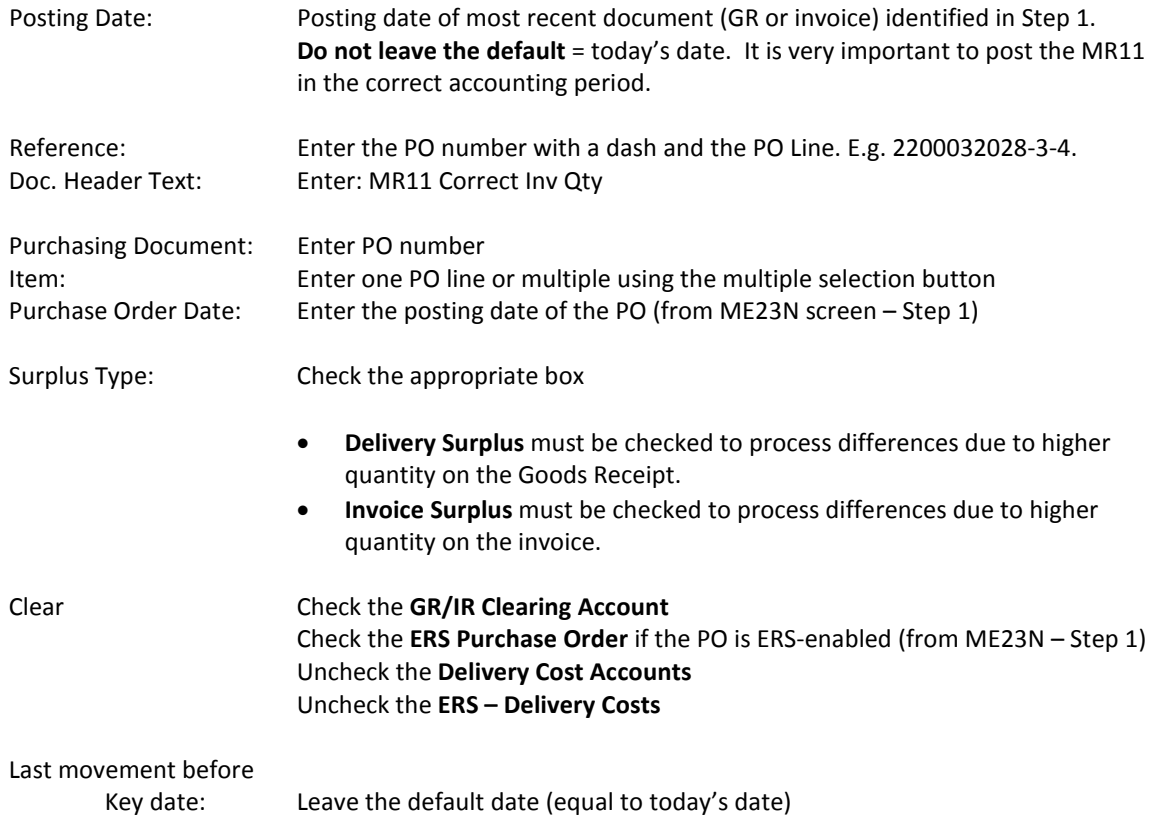

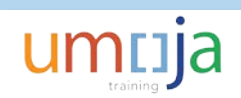

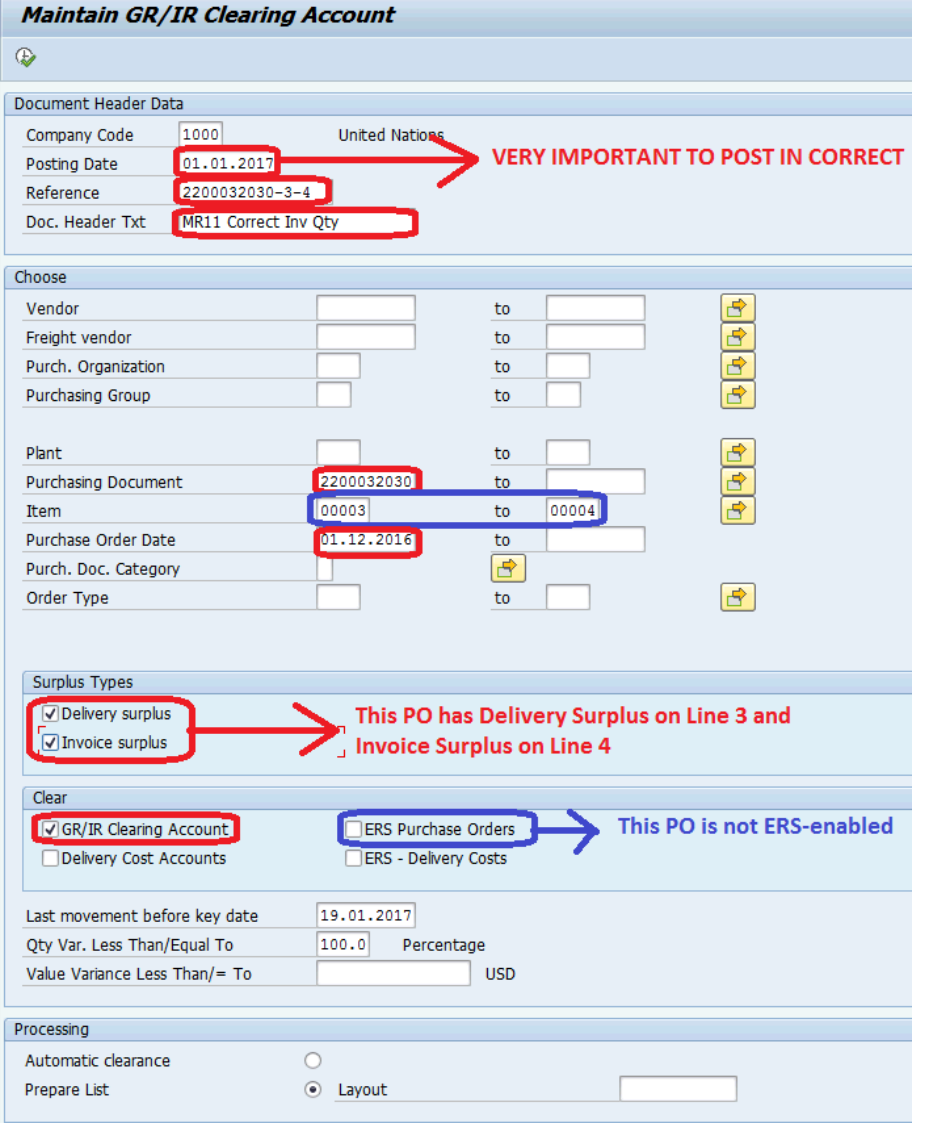

Click the Execute button.

## <span id="page-11-0"></span>**4. Review proposed corrections**

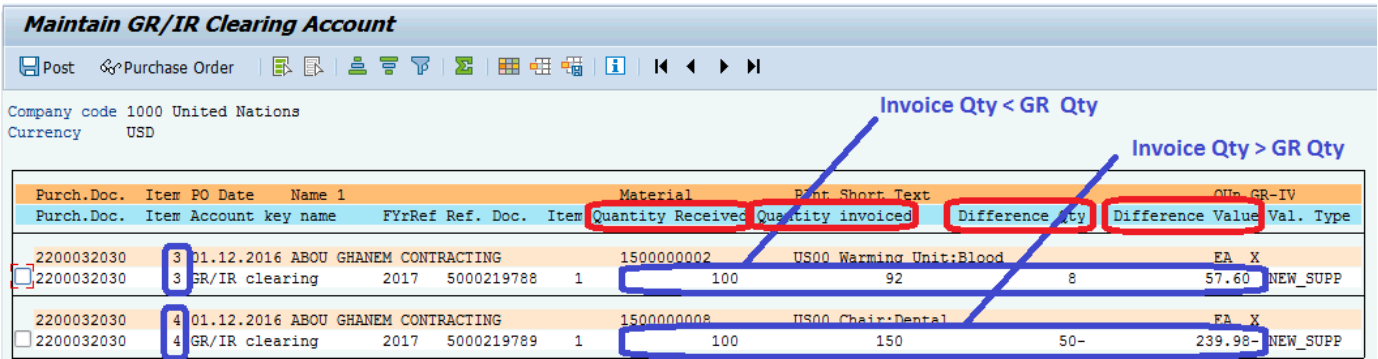

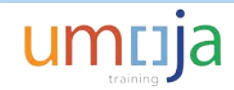

**Double check** the PO Number is the correct PO because as a FA.22 Finance Production Support User, you have access to all business areas.

Note the quantities and differences and make sure they match the GR-IR account.

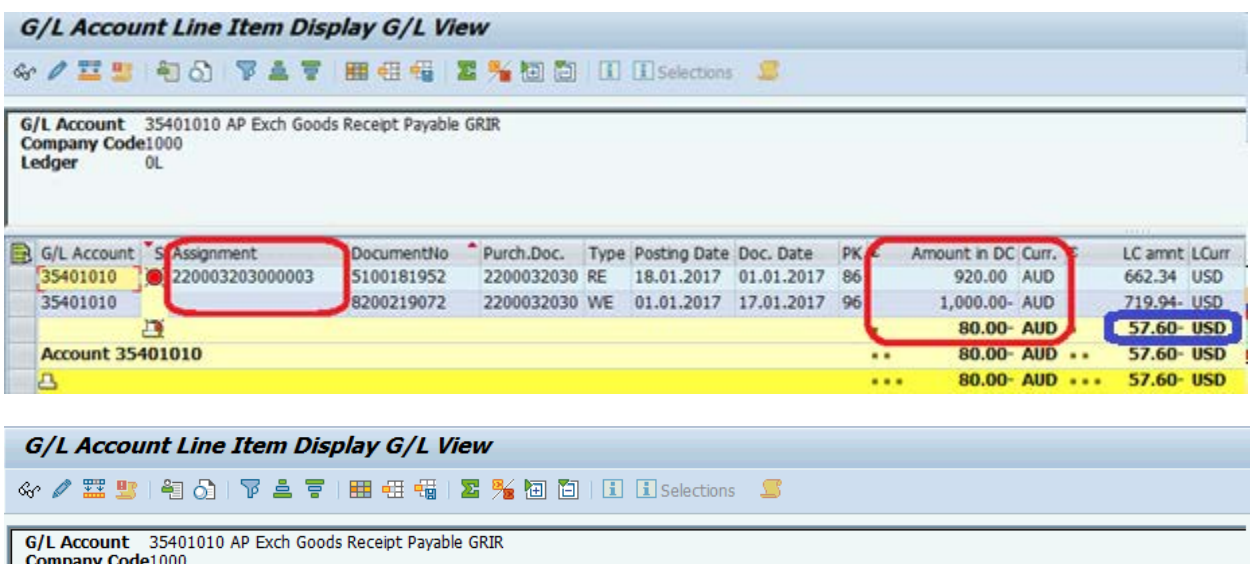

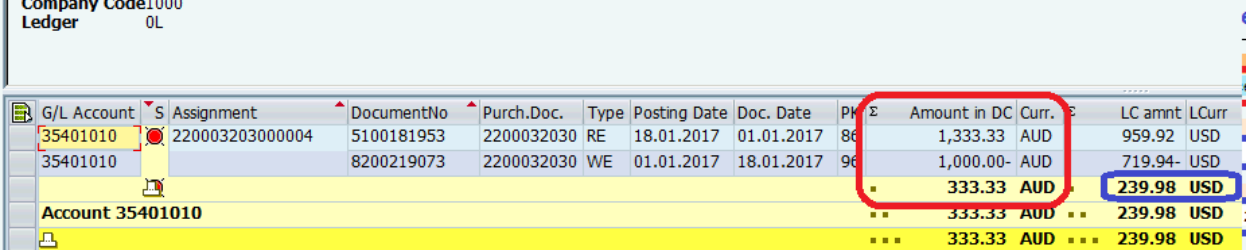

### <span id="page-12-0"></span>**5. Select and post corrections**

Check both lines. Note the menu Edit -> Select All can also be used to select all lines.

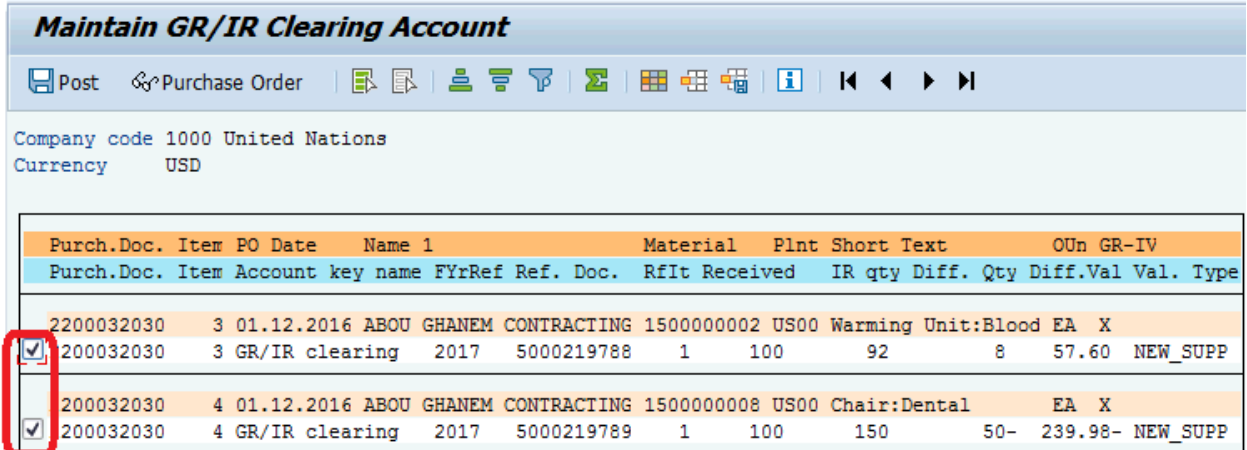

Note, column width can be optimized with the menu Settings -> Columns -> Optimize Width.

Click the Post Icon.

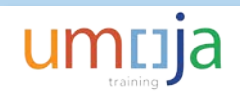

A logistics maintenance document has been created in document number series 54. Note the document number.

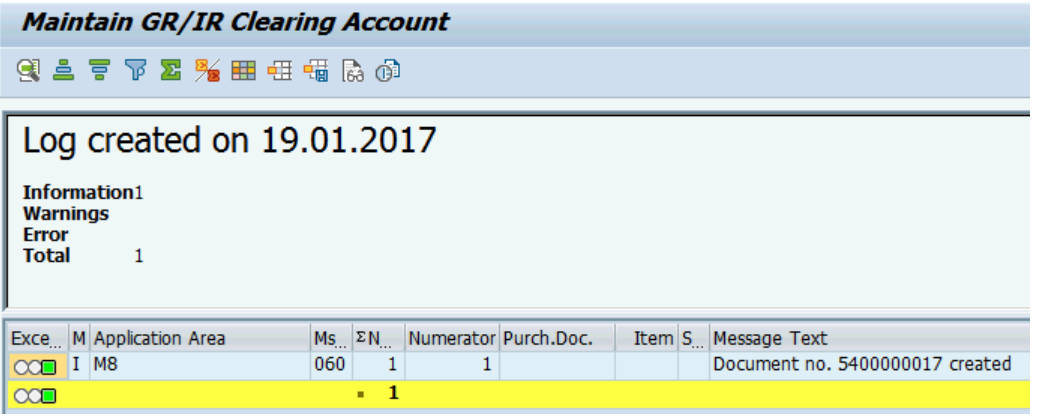

#### <span id="page-13-0"></span>**6. Use T-Code MR11SHOW to display document**

Enter the logistic document number and fiscal year.

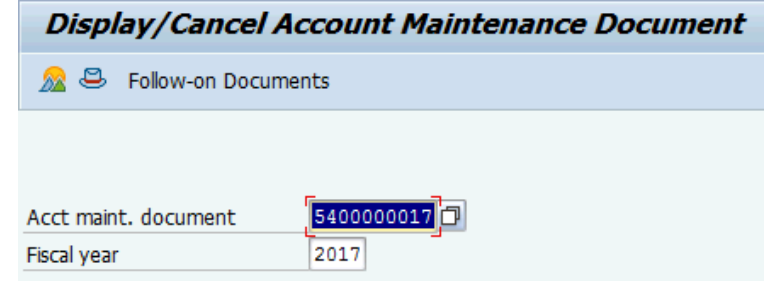

Click Enter.

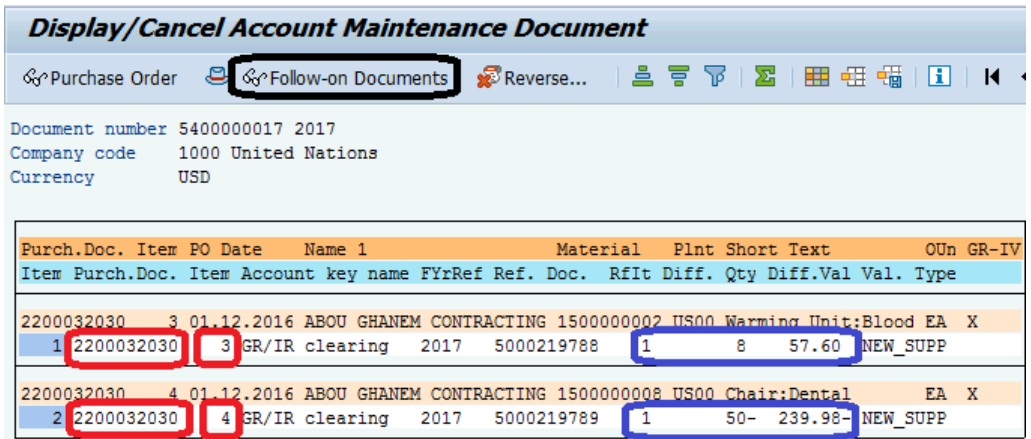

Review the quantities and amounts.

Click on Follow-on Documents.

The logistics document has automatically created five finance documents.

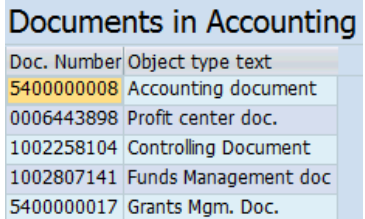

Double click on Accounting Document.

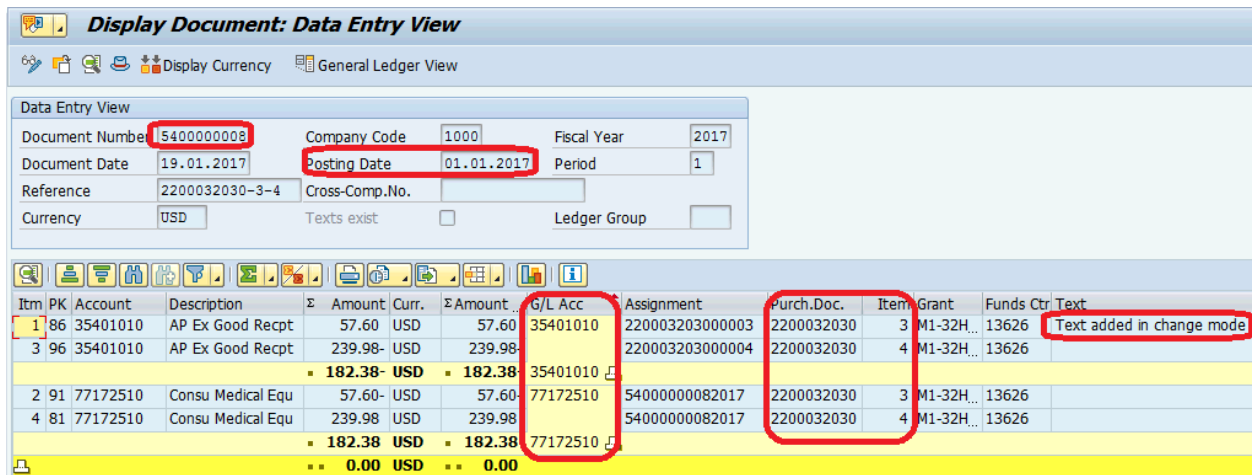

#### Observe that:

- i. FI Document number is not the same as Logistics Document number
- ii. Posting Date is 1-Jan-2017 i.e. date of most recent document which was the invoice
- iii. Correction is posted to GR-IR GL account and to the GL account determined in the PO for the expense, inventory or fixed asset
- iv. PO number and PO line can be displayed using the Change Layout icon
- v. Text is empty on FI document; however, users can add text in change mode if needed.

Click the Green arrow back to close the FI document.

Double click the FM document to open it.

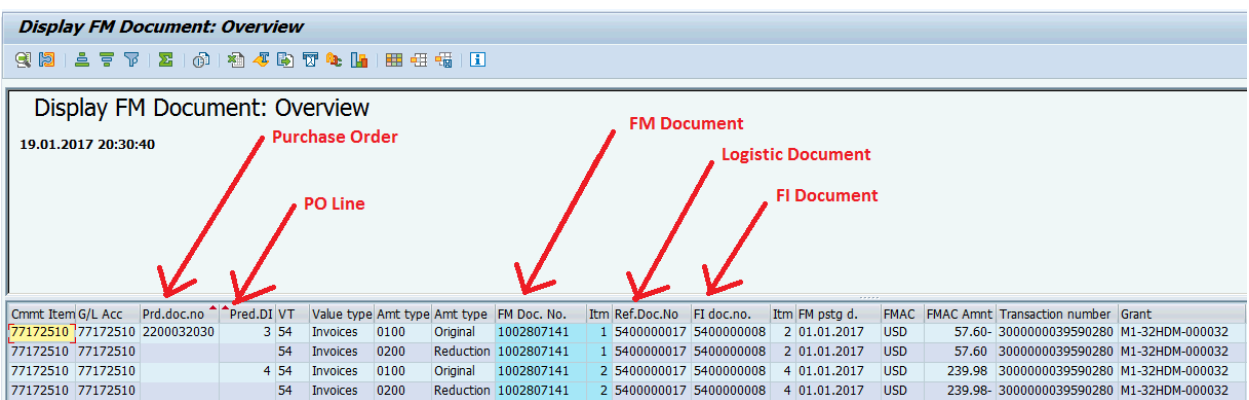

#### Click the Green arrow back to close the FM document.

Double click the GM document to open it.

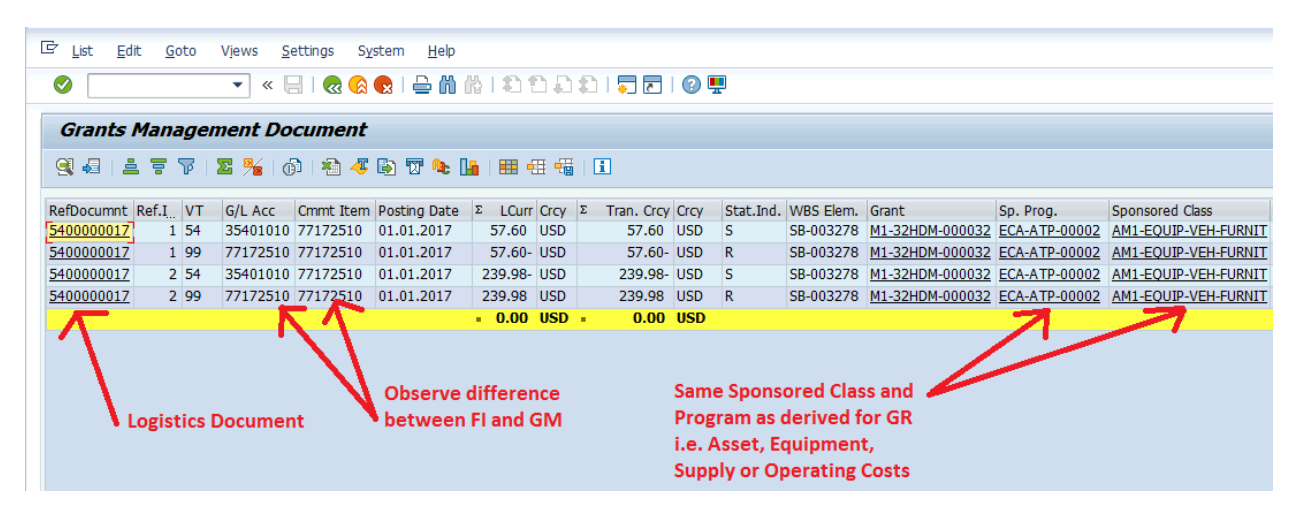

# <span id="page-15-0"></span>**Reversing MR11 Document**

If a FA.22 Production Support User posts MR11 documents with the wrong posting date or using the wrong PO, the MR11 document can be reversed with T-code MR11SHOW. MR11SHOW is provisioned to the same enterprise role as MR11 i.e. the FA.22 FI Production Support user.

However, caution must be used to correctly reverse the MR11 document **with the correct posting date**!

# <span id="page-15-1"></span>**MR11SHOW Step-by-Step Instructions**

#### <span id="page-15-2"></span>**1. Enter MR11SHOW parameters**

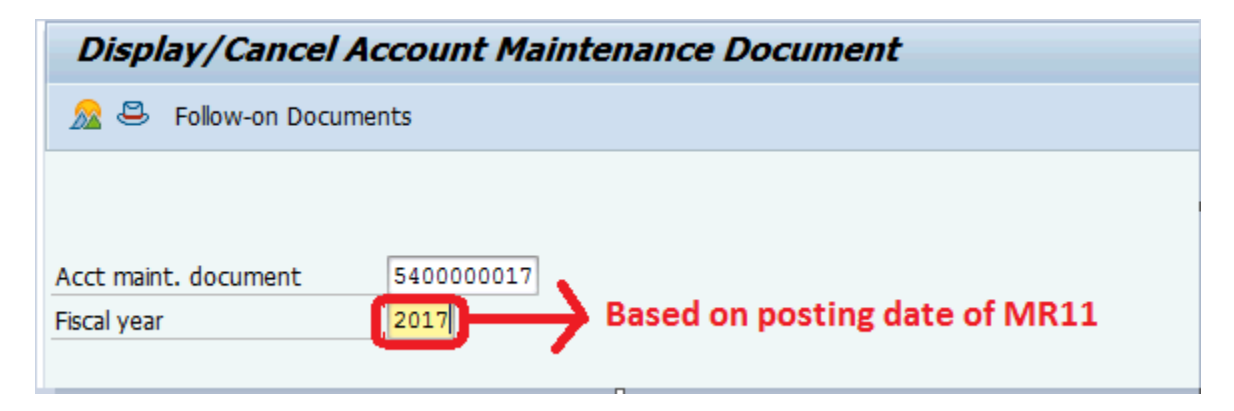

#### <span id="page-15-3"></span>**2. Review proposed reversal**

Click Enter. Check the PO number, PO Lines, Qty and amounts to be reversed.

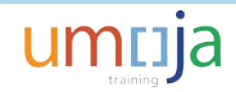

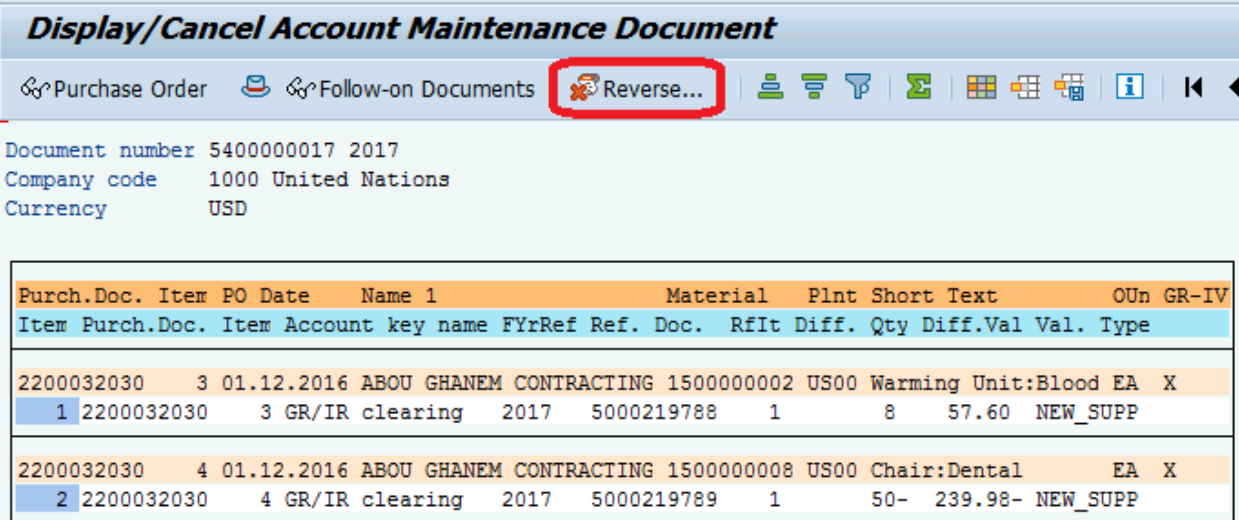

#### <span id="page-16-0"></span>**3. Post reversal**

Click the Reverse button. The Reversal screens opens with a defaulted date.

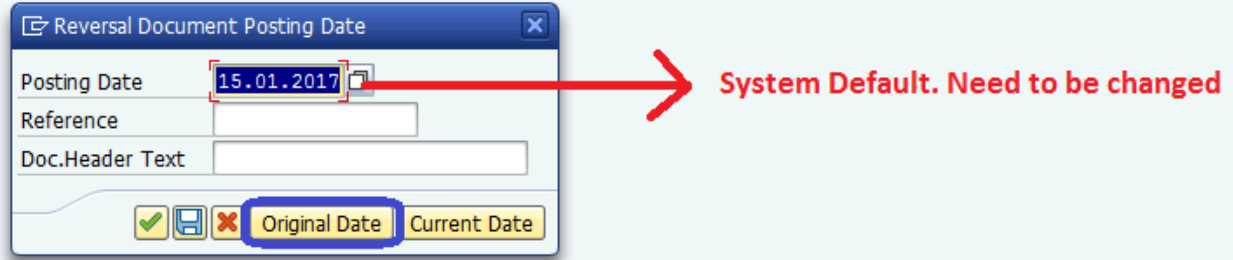

The best practice is to reverse the document using the original posting date of the MR11 so that the two documents are in the same period. If the accounting period is still open, click the Original Date button and the system will retrieve the posting date of the MR11 document. If the accounting period is still open, enter:

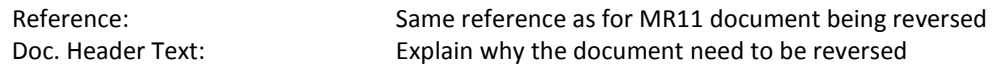

If the accounting period is closed, manually enter the first day of the first open accounting period in the Posting Date field. **It is very important to reverse the MR11 in the correct accounting period!**

**For example if MR11 was posted in 2016 and accounting period 12 of 2016 is still open, it is very important that we do not post MR11SHOW in 2017 by mistake!**

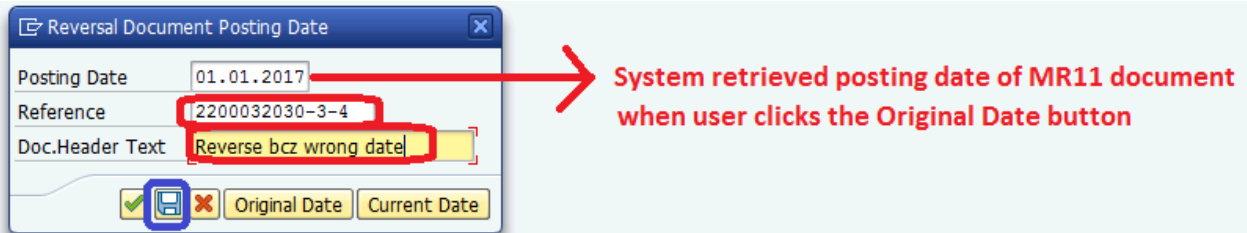

Click on the Reverse icon.

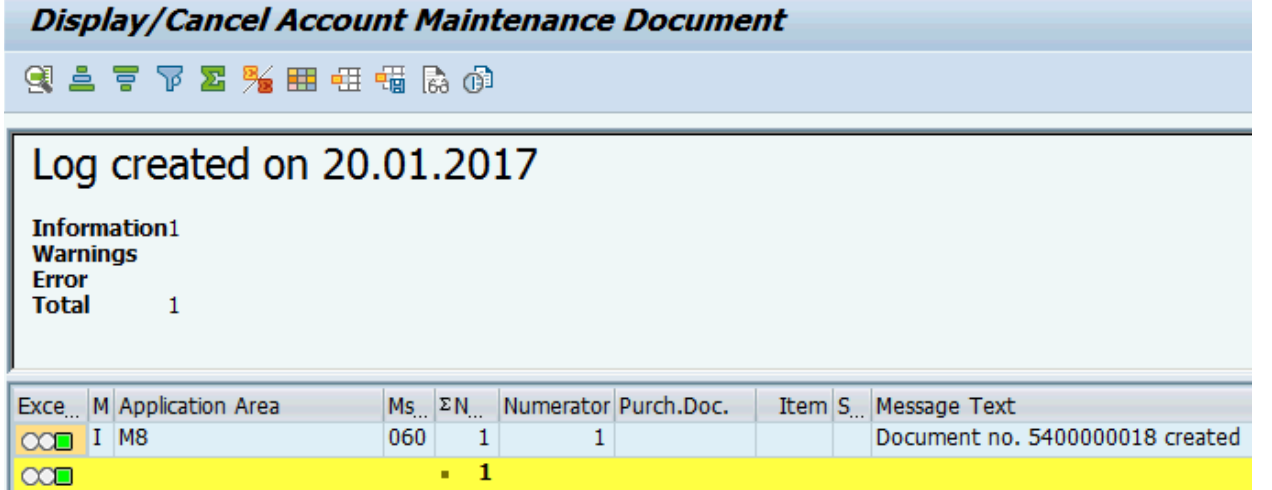

## <span id="page-17-0"></span>**4. Use MR11SHOW to display reversal document**

 $\cdot$  1

Enter the logistic document number and fiscal year.

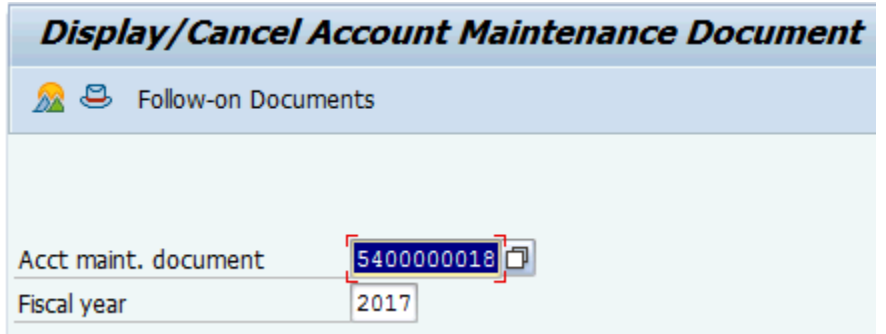

Click Enter.

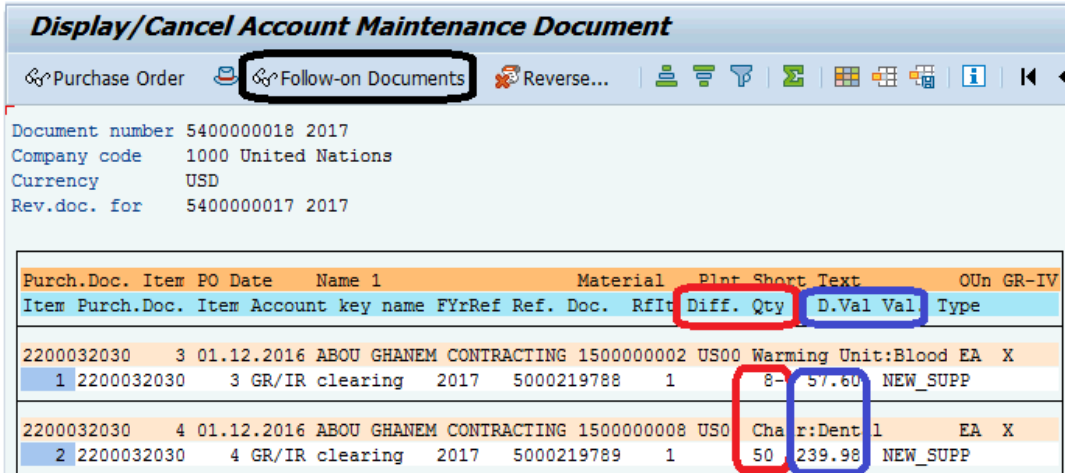

Review the quantities and amounts. They should be identical to the original MR11 document except that the signs should be reversed.

Click on Follow-on Documents.

The logistics document has automatically created five finance documents.

E List of Documents in Accounting Documents in Accounting Doc. Number Object type text 5400000009 Accounting document 0006444025 Profit center doc. 1002258146 Controlling Document 1002807180 Funds Management doc 5400000018 Grants Mgm. Doc.

Double click on Accounting Document.

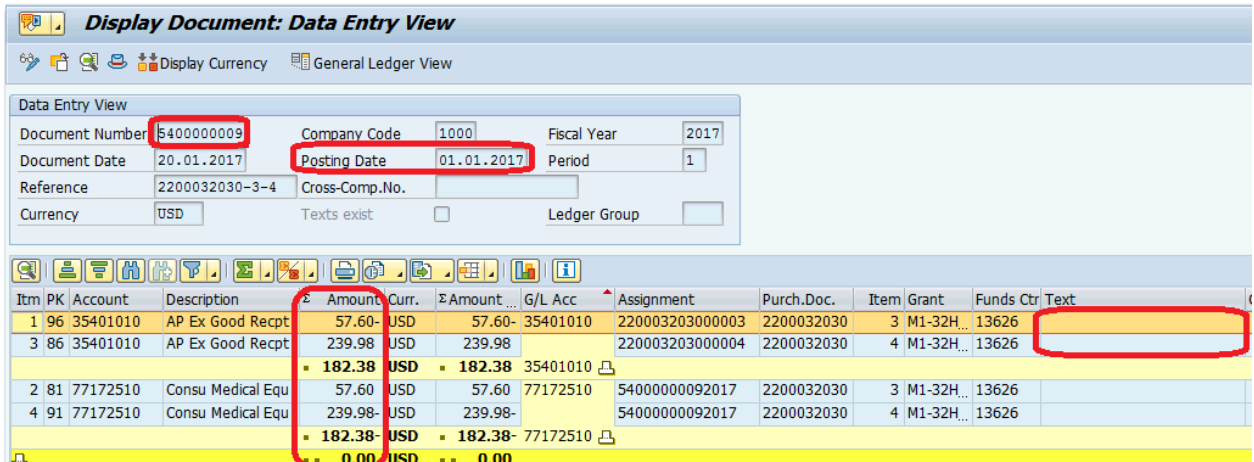

Confirm that:

- i. Posting date is either the same as for MR11 document (if accounting period is still open) or is in the correct accounting period.
- ii. Same amount and GL accounts are used on MR11SHOW and MR11 documents at the PO line level

Note: Text is empty on FI document; however, GL users can add text in change mode if needed.

Click the Green arrow back to close the FI document.

Double click the FM document to open it.

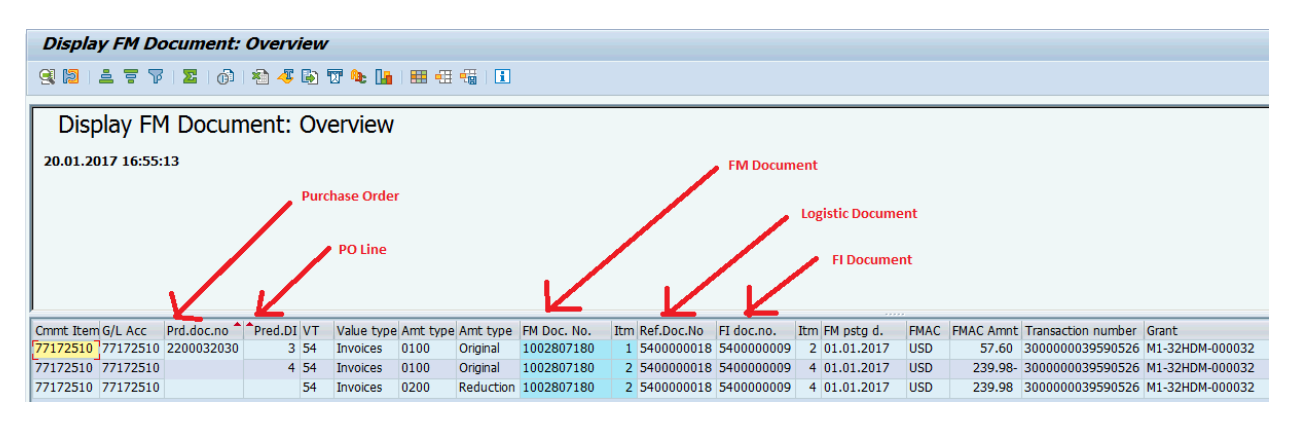

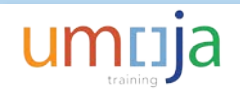

Click the Green arrow back to close the FM document.

Double click the GM document to open it.

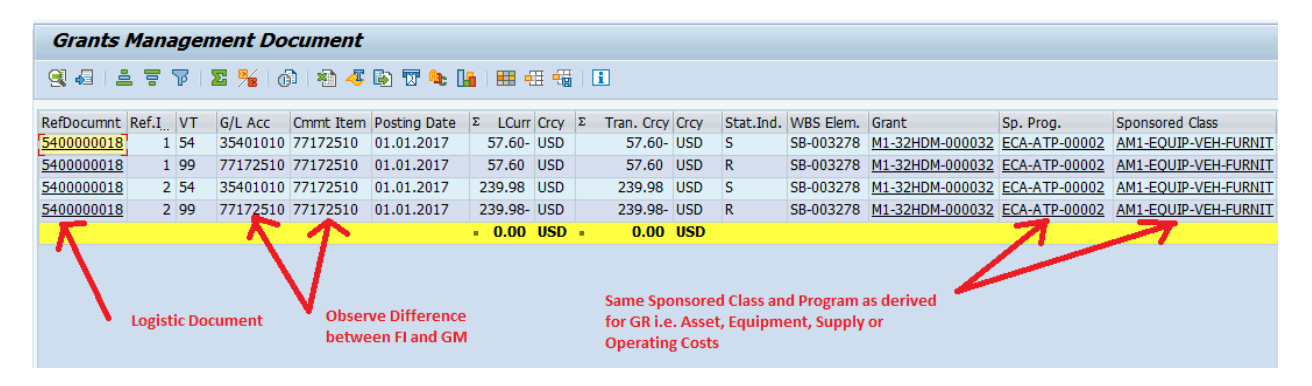

## <span id="page-19-0"></span>**Errors in MR11SHOW Document**

If a FA.22 Production Support User posts MR11SHOW documents with the wrong posting date (PO number), the MR11SHOW document **cannot** be reversed with T-code MR11SHOW.

This is why caution must be used to correctly reverse the MR11 document **with the correct posting date**!

If MR11SHOW is posted in the incorrect accounting year, MR11 needs to be posted again using the same incorrect date as done for the reversal and this will offset the reversal posting. Then if necessary post again the MR11 document to the same original posting date, this will ensure all that in each posting period there is an offsetting MR11 adjustment.

For example, if MR11 was posted on 31-Dec-2016 and MR11SHOW was posted on 19-Feb-2017, then a enter an MR11 document with a posting date of 19-Feb-2017. The first MR11SHOW and the second MR11 will offset each other. Use MR11SHOW to reverse the first MR11 and post the reversal into 31-Dec-2016.